**ExconMobil** Taking on the world's toughest energy challenges".

# **ExxonMobil Supplier Diversity System**

### **Supplier Registration User Guide**

Copyright ©2007-2010 by CVM Solutions, Inc. All Rights Reserved.

The material contained in this document is proprietary data and is the intellectual property of CVM Solutions, Inc. This document shall not be reproduced in whole or in part, or disclosed to any persons without the express written consent of CVM Solutions, Inc.

## **Table of Contents**

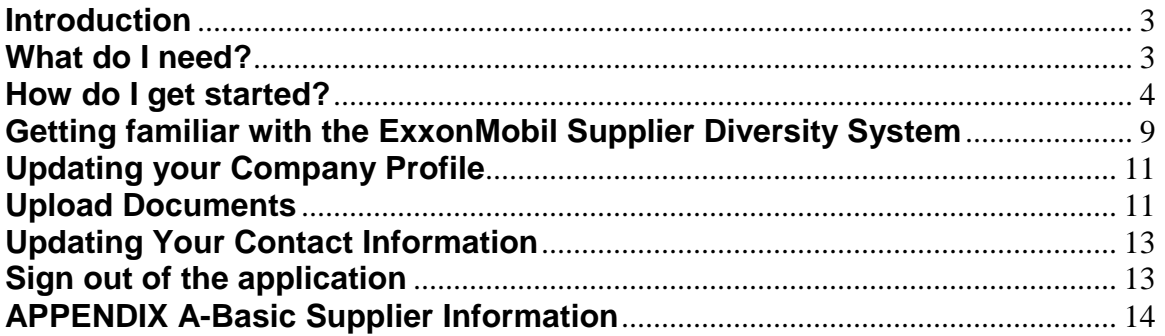

### **Introduction**

Welcome to ExxonMobil's new Supplier Diversity System which will be used to track information about current and potential suppliers. With this new system, you will be able to submit your information to ExxonMobil quickly, easily and efficiently. You will have the convenience of accessing the system online from any computer and at any time. Furthermore, you will now be able to update your information at any time, upload your certification information and ensure that your information with ExxonMobil is accurate and current.

This document will walk you through the steps to register and update your information using this system.

### What do I need?

In order to register and maintain your information in the ExxonMobil Supplier Diversity System, you need a computer and access to the internet. For best performance, it is recommended that you use Internet Explorer 5.0 or higher.

You will also need the to provide the following information and supporting documentation.. This includes the following:

- General Company Information including Company Name, Former Company Name(s) Used, Doing Business As, Website, Fed Tax ID, Dun and Bradstreet Number, Parent Company Name, Parent Fed Tax ID, Currently Doing Business With ExxonMobil (Yes/No), Headquarters Information, Primary and Executive Contact Information.
- Business/Financial Information including Year Established, Gross Annual Sales for the last 3 years, Number of Employees and Legal Structure
- Product/Services Information including ExxonMobil Specific Commodities, NAICS and SIC Codes, Product/Service Description and Geographical Service Area.
- Diversity Information (only applicable if a diverse company) including Diversity Category, Ethnicity (only if diversity category is MBE) and Certification Details.
- Diversity Documentation: Upload of Diversity Certifications  $\bullet$

For details of the information required, please refer to Appendix A.

### How do I get started?

You can access the application at :

- 1. Via the ExxonMobil Supplier Diversity Page. Click on the link for the ExxonMobil Supplier Diversity System.
- 2. At http://exxonmobil.cvmsolutions.com. Type in this address in the Address window of your browser, and press enter. This will take you to the login page below:

ExconMobil<br>Taking on the world's toughest energy challenges:

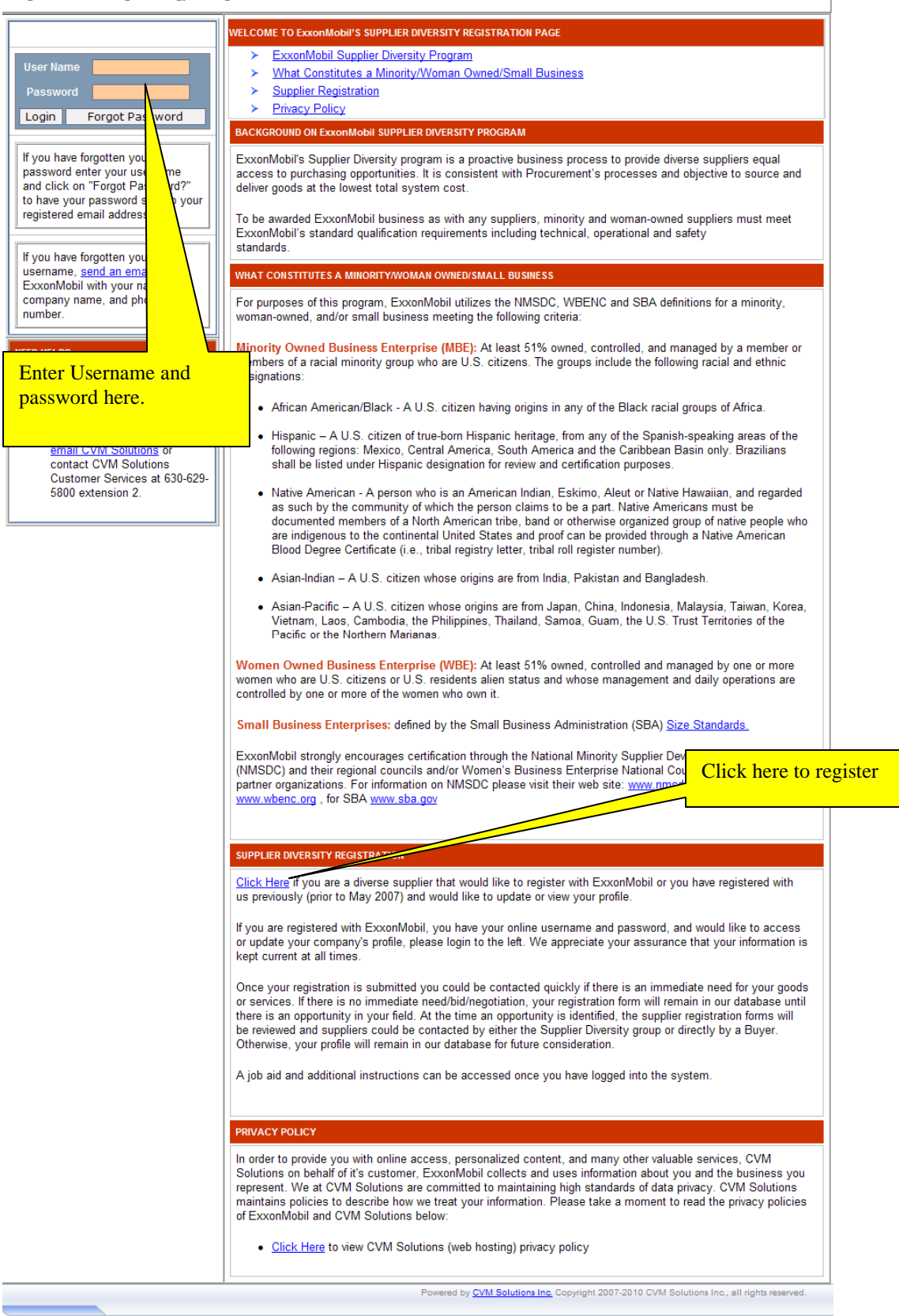

Clicking on the 'Supplier Registration' link will lead to the 'Supplier Diversity Registration' Section.

### **ExconMobil**

Taking on the world's toughest energy challenges."

#### **EXXONMOBIL SUPPLIER REGISTRATION SYSTEM**

To see if your company is already registered in our system, fill in the details requested at the bottom of this page. Required information is marked with an asterisk (").

As you go through the additional registration pages, provide as much information about your company as possible,<br>even if it's not required. The additional information you enter will help us include your company appropriate for goods and services.

You will be asked to enter details about your company, such as federal tax ID, revenue for the past three years and NAICS code.

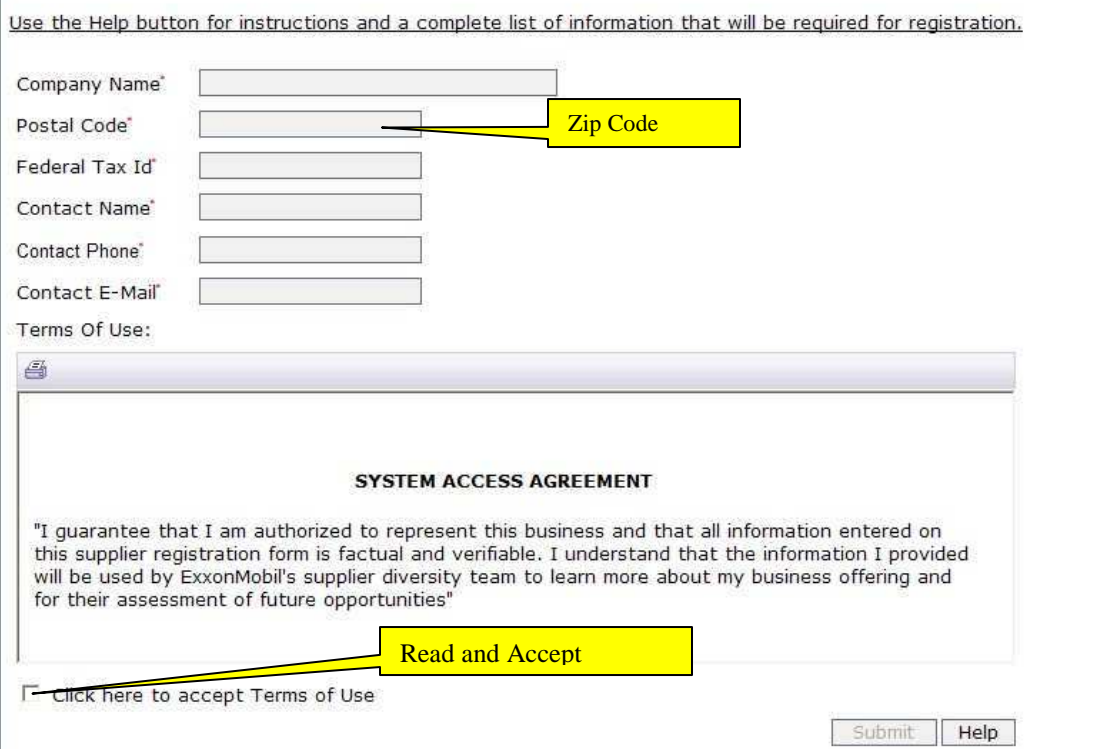

Please enter your Company Name, Postal Code, Tax ID No, Contact Name, Contact Phone and Contact Email and click on the Submit button.

The ExxonMobil Supplier Diversity System allows only one user logon per supplier. The following table lists out the way the system processes the information entered in the previous step:

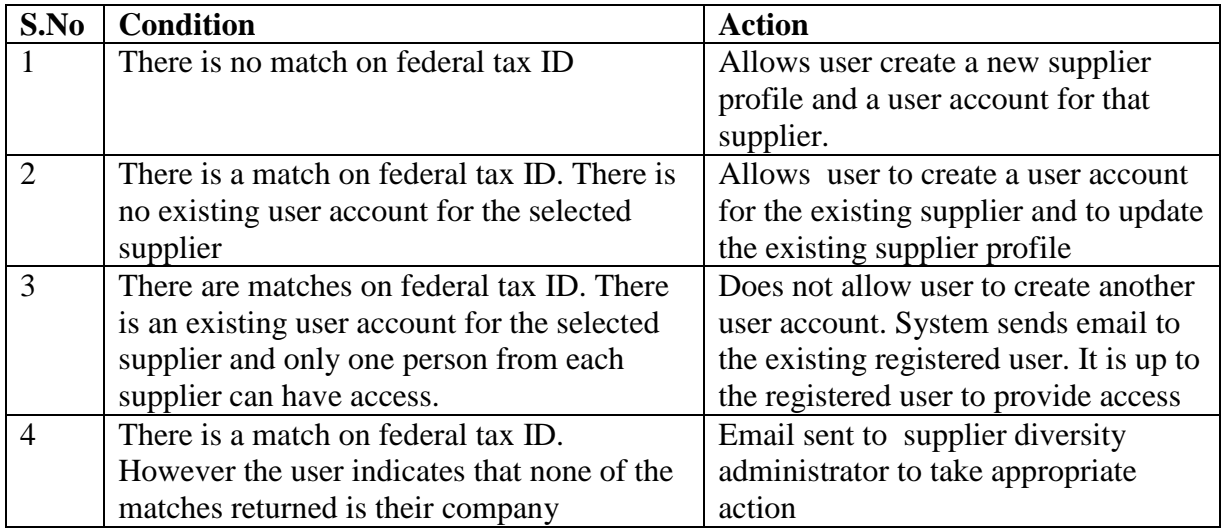

The next step in the supplier registration process is to create a user for the supplier

## **ExconMobil**

Taking on the world's toughest energy challenges."

### Supplier Registration - Create User

\* - Indicates Required Fields

To create your user account, enter a password, then make a note of your username and password for future reference.

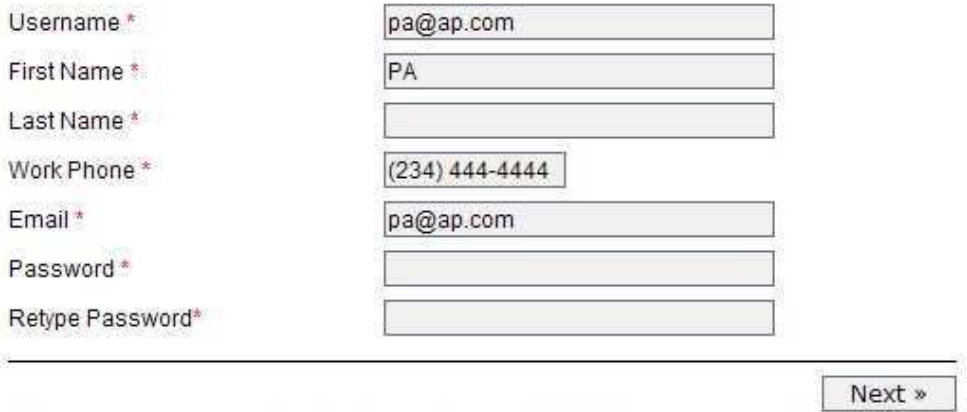

Please retain your User ID and Password to provide updates to your profile as appropriate, including ensuring your certification information is current.

Provide the information that is required (marked with a red asterix) and hit the next button.

If your company profile already exists in the ExxonMobil Supplier Diversity System, you will be asked to update the profile. If your company profile does not exist in the ExxonMobil Supplier Diversity System, you will be asked to input the supplier details. All suppliers will be asked to enter 3 pages of information. Diverse suppliers will be asked to provide diversity information. For details on the 3 pages of information, please refer to Appendix A.

### **Getting familiar with the ExxonMobil Supplier Diversity System**

Once you log into the application, you will be directed to your company's default page. The navigation layout through the application is essentially the same and you should get to know these features so that you will be able to move about the ExxonMobil Supplier

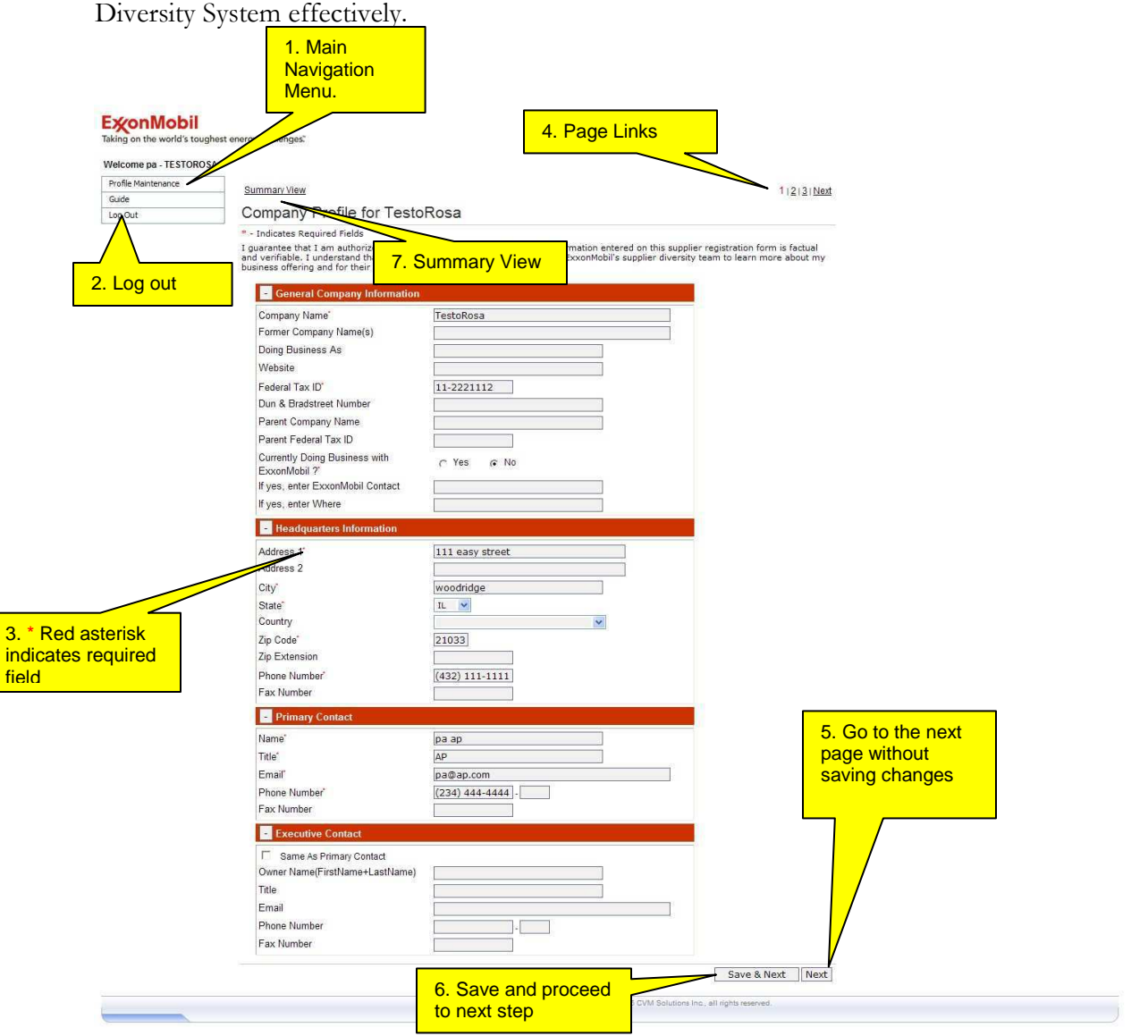

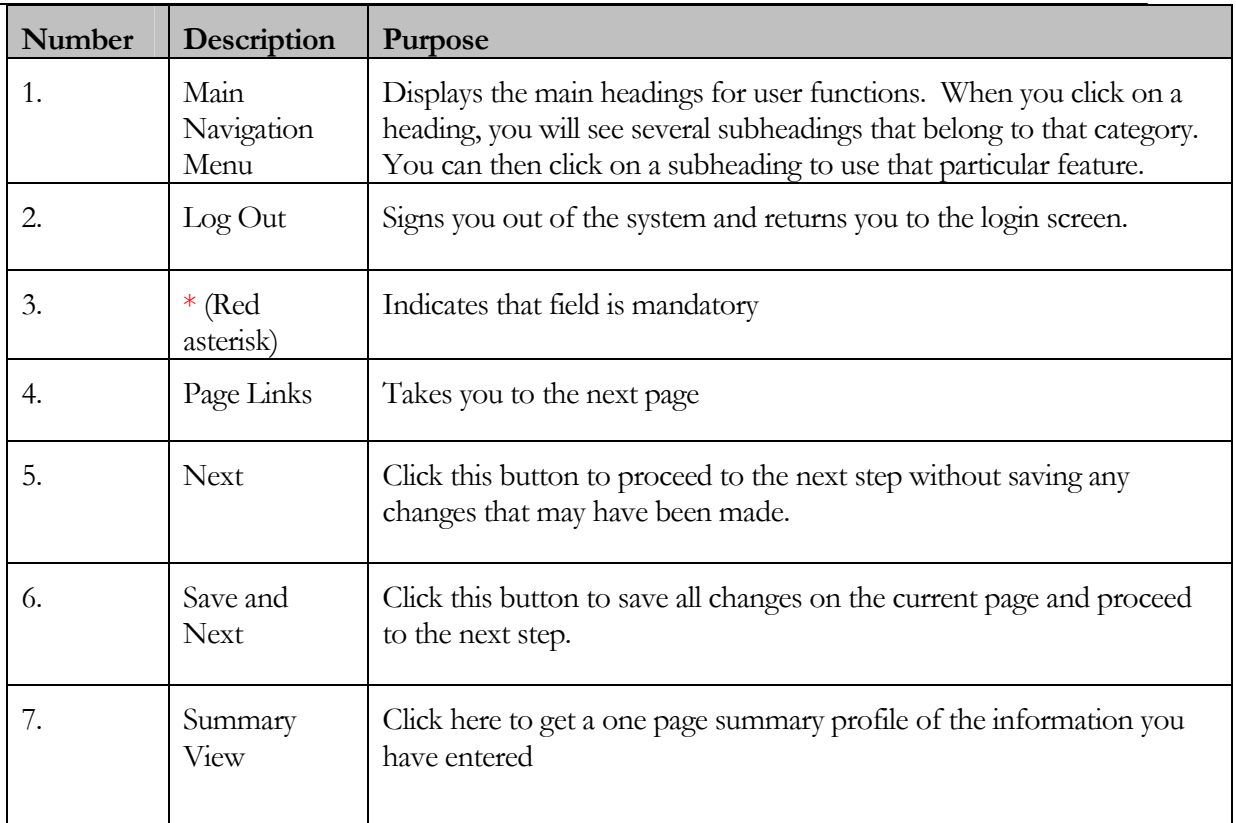

Note: If your session is idle for more than 90 minutes, your session will time out and you will need to log in again.

### **Updating your Company Profile**

Once you login to the ExxonMobil Supplier Diversity System, you will automatically be taken to your company's profile. You may also access this page by clicking the 'Profile Maintenance' link in the left navigation menu, and then selecting the 'Update Company Profile' link.

Please ensure that you have all the information and documentation necessary to update your company's profile. For details on the 3 pages of information, please refer to Appendix A.

### **Upload Documents**

This section of the documentation describes how to upload documents. This is required for your Diversity Documentation.

You may upload documents in the following formats - GIF, BMP, JPG, JPEG, DOC or PDF. There is a size limitation of 1 MB for the documents being uploaded.

To upload a document, click the "Click Here to Upload..." button.

NMSDC/WBENC/SBA Certification Details

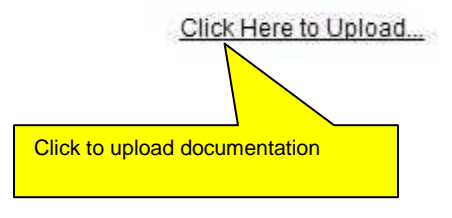

This will display the upload documents form.

### **ExconMobil**

Taking on the world's toughest energy challenges.

You can use this form to send documents you have in electronic form. Only documents of the type GIF, a file, click 'Browse' to select the file on your computer. Please also add a description for the file. For ex

Once you have selected all your files, click 'Send Documents'

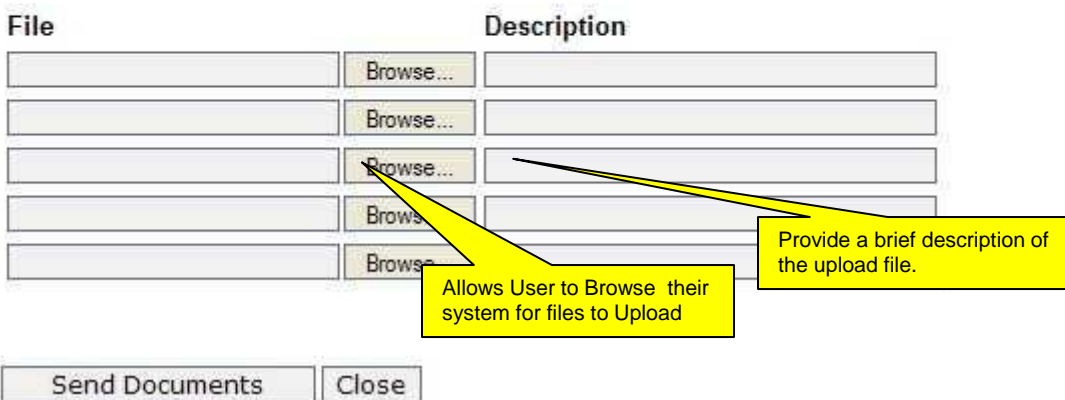

Click the 'Browse' button to open the file selection box, and select the file to upload.

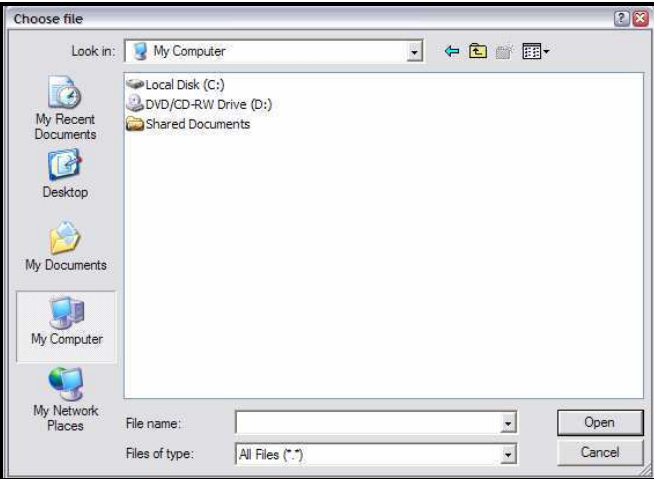

Add a short description for the uploaded file. After you have selected all the files that you wish to upload, click the 'Send Documents' button. After a few moments (as the files upload), the upload confirmation dialog is displayed.

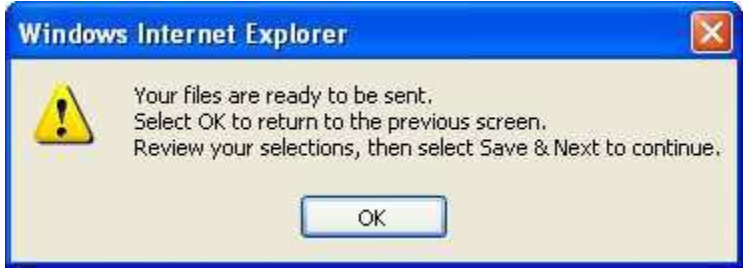

Click 'OK' to close the dialog. Your files will be saved to your company's profile when you click 'Save and Next'.

### **Updating Your Contact Information**

You can access the page to update your contact information by clicking the 'Profile Maintenance' link in the left navigation menu, and then selecting the 'Update My Contact Info' link.

This will bring up your Contact Information page. Please complete any missing information, and change your password, if required. Once you are satisfied with the updates, click 'OK' to save your changes.

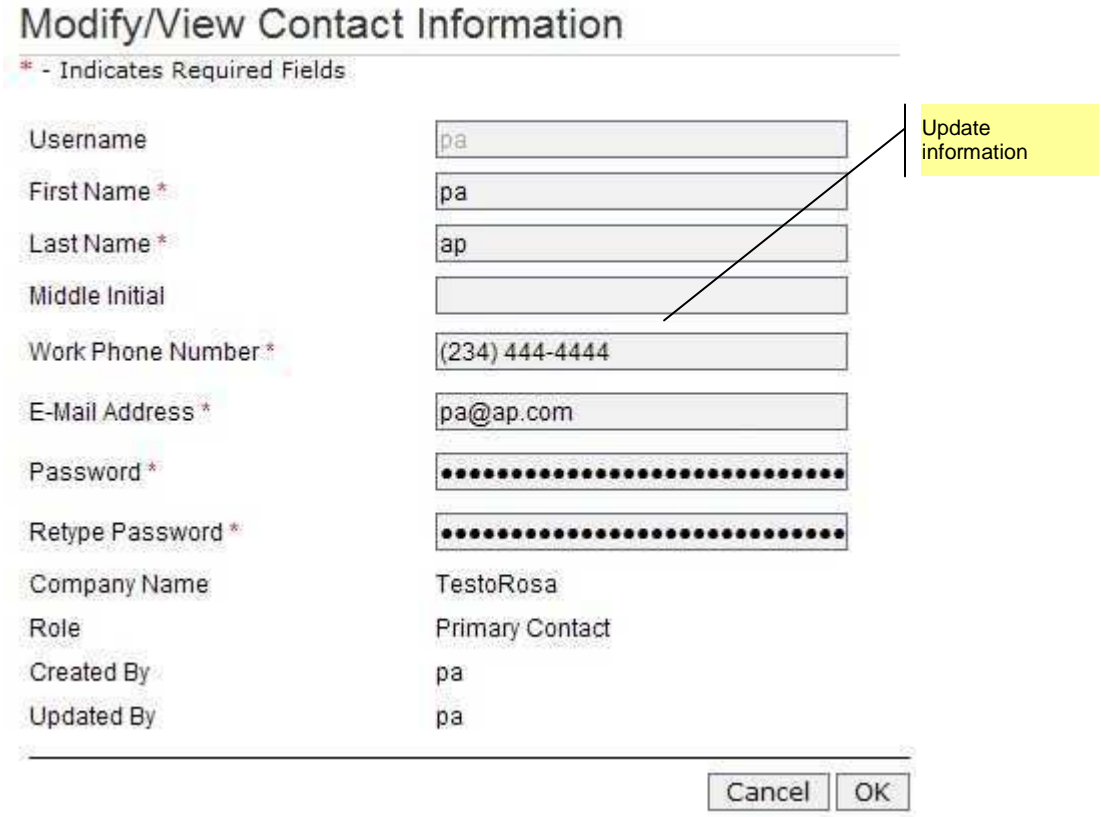

### Sign out of the application

Once you have completed your updates, you should log out of the ExxonMobil Supplier Diversity System before closing your browser. This will ensure the maximum security of your information. To exit from the ExxonMobil Supplier Diversity System, click on the 'Log Out' link on the left menu.

### **APPENDIX A-Basic Supplier Information**

All suppliers are required to fill out the following 2 pages of information. **Note: \*** indicates mandatory field

### **Page 1**

#### **General Company Information**

- 1. Company Name\*
- 2. Former Company Name(s)
- 3. Doing Business As
- 4. Website
- 5. Federal Tax ID\*
- 6. Dun & Bradstreet Number
- 7. Parent Company Name
- 8. Parent Federal Tax ID
- 9. Currently Doing Business with ExxonMobil ?\*
	- a. If yes, enter ExxonMobil Contact.
	- b. If yes, enter Where

#### **Headquarters Information**

- 1. Address 1\*
- 2. Address 2
- 3. City\*
- 4. State\*
- 5. Country
- 6. Zip Code\*
- 7. Zip Extension
- 8. Phone Number\*
- 9. FAX Number

Fax Number

#### **Primary Contact**

- 1. Name\*
- 2. Title\*
- 3. Email\*
- 4. Phone\*
- 5. FAX

#### **Excecutive Contact**

- 1. Name
- 2. Title
- 3. Email
- 4. Phone
- 5. FAX

#### **Page 2**

#### **Business and Financial Information**

- 1. Year Established\*
- 2. Gross Sales for last 3 years
- 3. Number of Employees

#### **Legal Structure**\*

- a. Corporation
- b. Sub Chapter S-Corporation
- c. Individual
- d. Limited Liability Corporation
- e. Partnership
- f. Other
- g. Joint
- h. Sole Proprietor

Are you a Manufacturer? (Yes/No)

Is your company Credit card ready (i.e. can you accept Mastercard for payment)? Yes/No

Does your company participate in Electronic Commerce (Purchase Order Collaboration and eInvoicing) with your customers and/or are you willing to participate with ExxonMobil in ECommerce? Yes/No

#### **Product/Service Information**

- 1. ExxonMobil GMSG Commodity\*
- 2. NAICS Codes
- 3. SIC Codes
- 4. Specific Product(s)/Service(s) Description

#### **Geographical Service Area**

- 1. Local
- 2. Regional
- 3. National
- 4. Global

#### **Diversity Information**

- 1. Classification \* (Select at lease one)
- 2. Certification Details
- 3. Ethnicity. Required only if diversity category MBE is selected
- 4. Upload Diversity Certifications

#### **Page 3**

#### **Major Customers (top 3)**

- **1.** Company
- **2.** Product/Service Provided
- **3.** Contact Name
- **4.** Phone Number
- **5.** Email